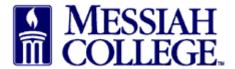

From any Tab (Dashboard, Suppliers or Transaction), click the hamburger menu and click
View Suppliers

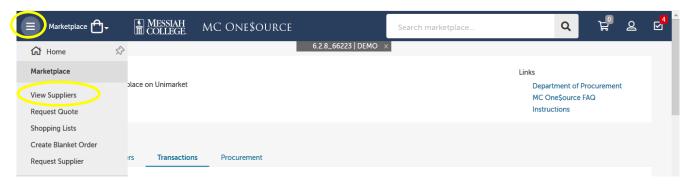

- Type one word of the supplier name in the **Supplier** box.
- Click on the **supplier name**

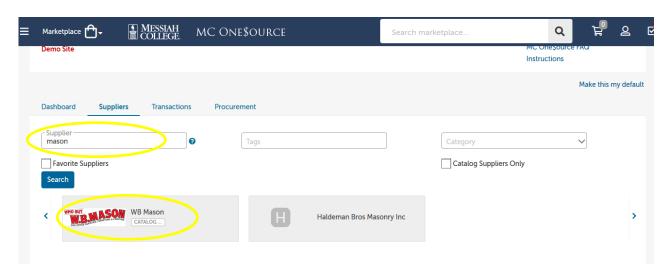

• Click Create a Non-Catalog Item

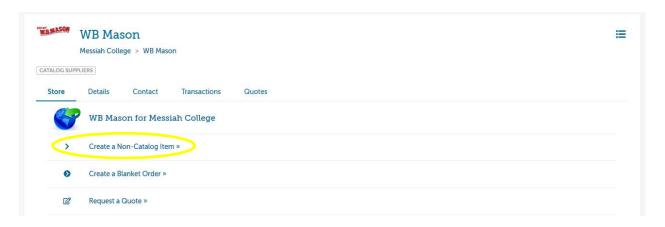

• Type a descriptive **Item Name**. Click **Next**.

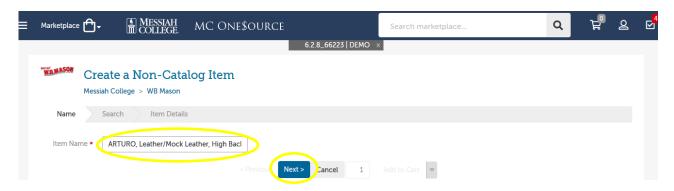

- Type in **Unit Price**.
- Adjust Unit of Measure, if necessary
- If applicable, please include details in the description box concerning the item along with the product code.
- Quantity can be adjusted by changing the number in the box between Cancel and Add to Cart.
- Click Add to cart.

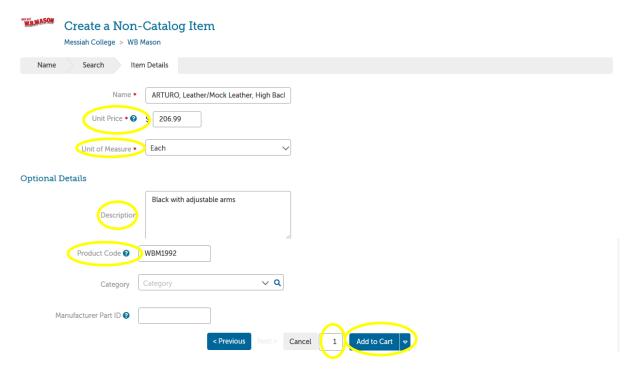

• When all items have been added, click on the **Shopping Cart** icon to review items in cart.

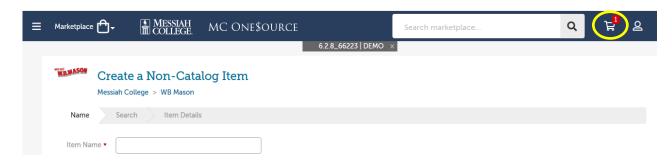

• The **Shopping Cart** is now displayed in MC One\$ource. Item quantities can be adjusted from this page if necessary. If everything is correct, click **Checkout**.

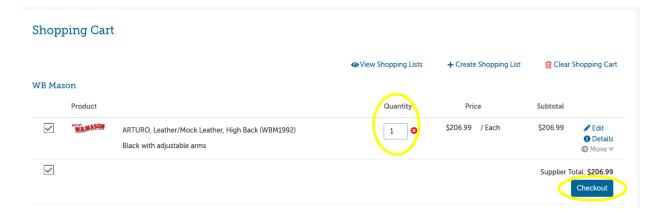

- The Checkout page is now displayed. Bill To should default to Accounts Payable.
- Verify that the **Ship To** information is correct.
- **Organization** Be sure to x out if it is a Reimbursement Expense

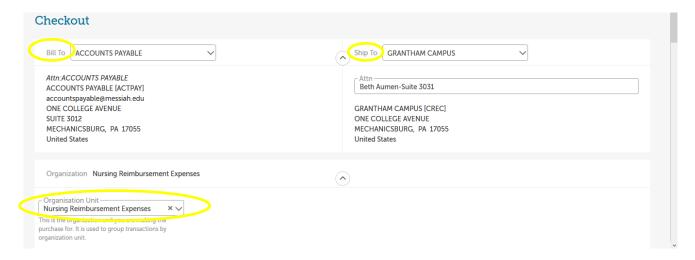

• Enter the **Account** coding. In the first box, type the **org code**. Options will appear, click to choose the correct option or continue typing. Search by org name is also available by typing the first word of the org.

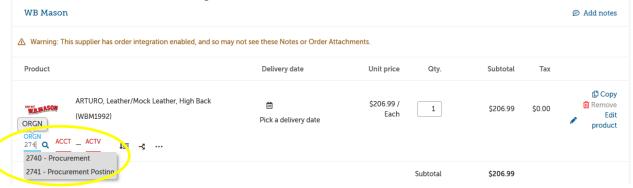

- In the second box, type the **account code**. As you begin typing, options will appear, click to choose the correct option or continue typing. Search by account name is also available by typing the first word of the account.
- If applicable, type the **activity code** in the third box. As you begin typing, options will appear, click to choose the correct option or continue typing. Search by activity code is also available by typing the first word of the activity code.
- If purchasing more than one item and allocating all items to the same org/account, click the **Copy Down Account Code** to the right of the account boxes to copy the org/account allocation down to all other items. Make sure each item has the correct org/account/activity code allocation.
- **Delivery Date:** Click on the calendar to select an anticipated delivery date.

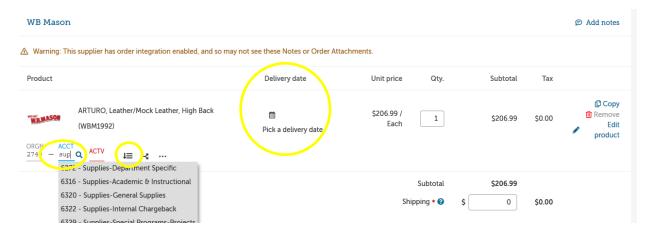

- If delivery instructions are needed, type them into the **Delivery Notes** box. This information will print on the purchase order and be seen by the supplier.
- If there is a quote/correspondence from this supplier, save the file as a pdf, click **browse** in the **Order Attachments** box, browse to find the correct file and click **Add**.
- If this requisition is associated with a blanket order, click the drop-down arrow and select the appropriate blanket order number.
- Order Receiving is defaulted to Receive Manually, **do not change.**

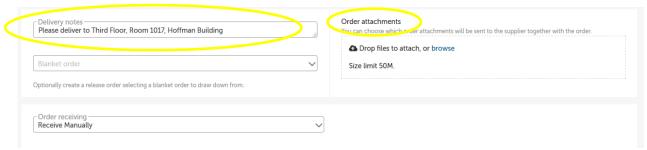

- In the **Justification** box, provide the business purpose for the purchase. This is required information, please be specific.
- If there are any internal attachments (email requests, other supplier quotes, etc.), save files as pdf's, click on the **browse** link in the **Justification Attachments** box, browse to find each file, click **Add**. These attachments are internal only and will not be seen by the supplier.
- When all steps are completed, click on **Checkout** to process the requisition.

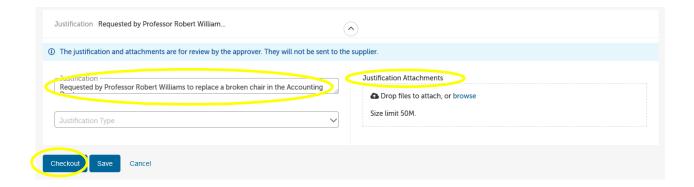

• Click **Save** if you need to stop but want to come back to complete the requisition at a later time. The requisition will be saved as an Incomplete Requisition and can be found by clicking on your Task icon in the upper right hand corner.

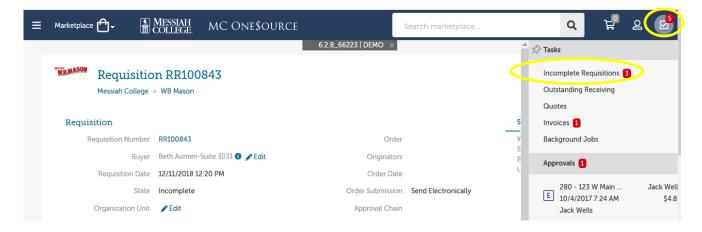

• Click Cancel to cancel the order. Items will remain in shopping cart until deleted.